# データダウンロードの方法 (iPhone)

●お使いの機種、OSバージョンによって画面表示に違いがある場合がございます。<br>予めご了承下さい。(下記はiOS13 - Safariの例)

●ダウンロードする際のブラウザは「Safari」が推奨となります。

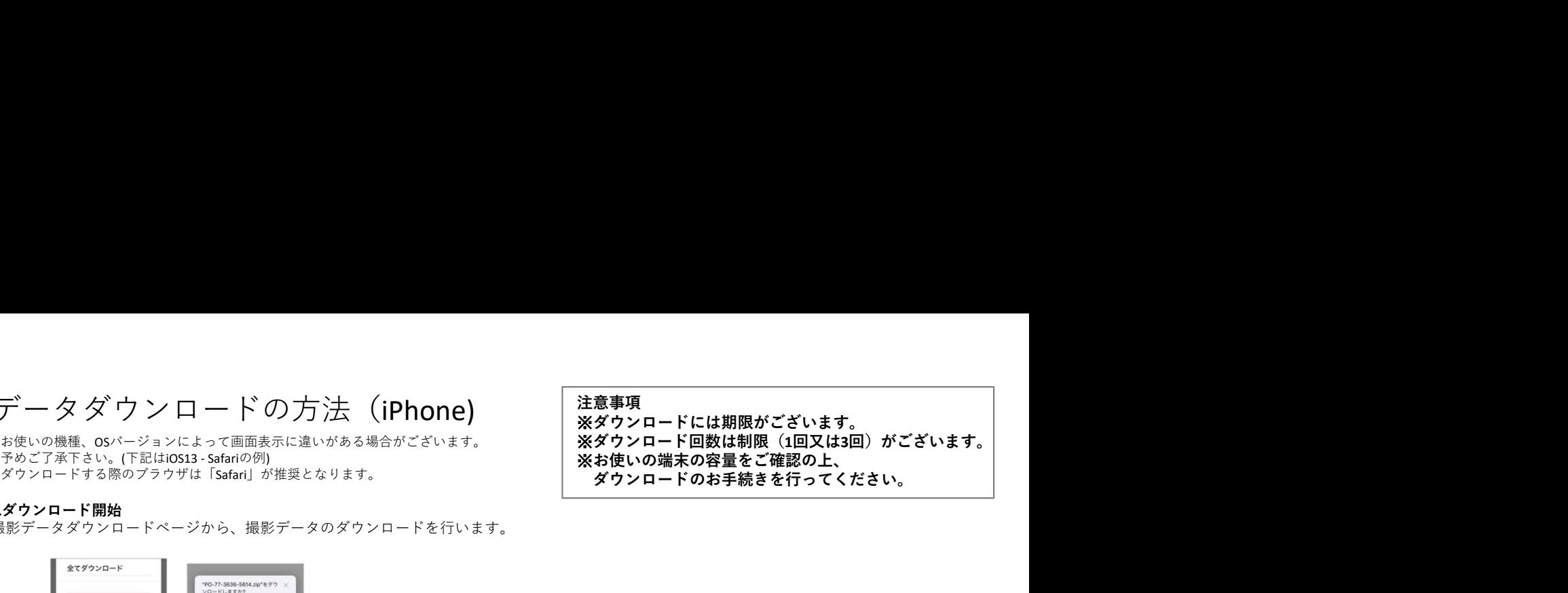

#### 1.ダウンロード開始

撮影データダウンロードページから、撮影データのダウンロードを行います。

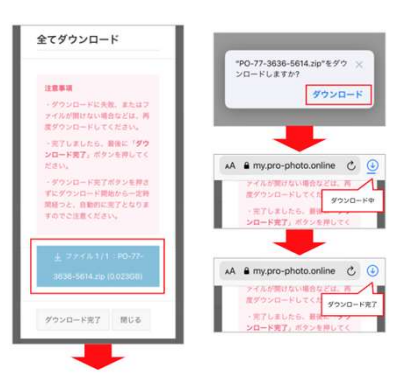

### 2.ダウンロードした撮影データの確認

ダウンロードが完了しましたら、右上のダウンロードアイコンをタップし、一覧の中からダウンロードしたファイルをタップしてください。 ダウンロード画面でzipアイコンをタップするとフォルダが表示されます。さらにフォルダアイコンをタップすると撮影データが表示されます。

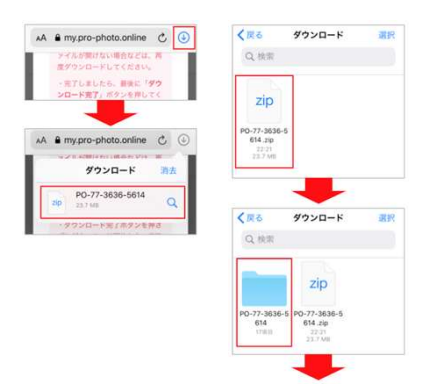

#### 3.写真アプリへ保存

右上の「選択」をタップします。左上の「すべて選択」をタップします。左下のアイコンをタップします。 〇〇枚の画像を保存をタップすることで、写真アプリに保存されます。

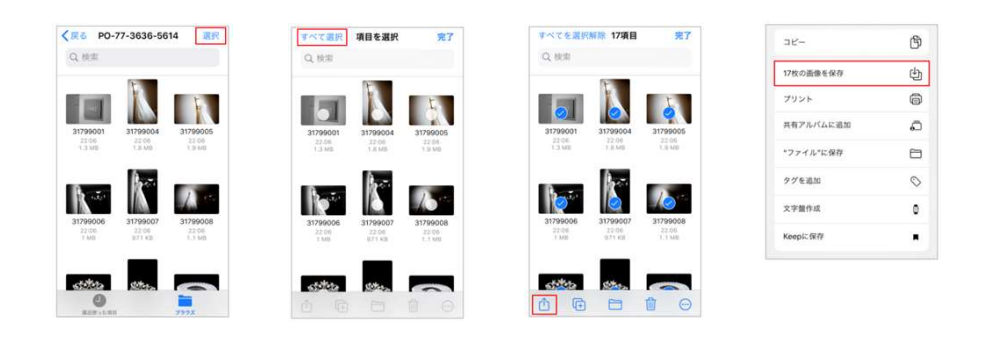

## 4.写真アプリにて閲覧できます。

画像の保存が無事確認できましたら、ダウンロード完了ボタンをタップしてください。

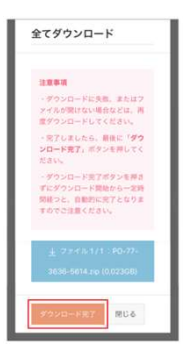

ダウンロードができない場合の原因として、下記が考えられます。 ●お使いの端末の容量が足りない。 ●iCloudの容量が足りない。

●「Safari」以外のアプリケーションで開いている。